# Configuratie van het standaard VLAN op 200/300 Series beheerde Switches Ī

### Doel

Het standaard VLAN wordt standaard gemaakt wanneer de switch is ingeschakeld, alle interfaces zijn ingesteld op de trunkmodus en als niet-gelabelde leden van het standaard VLAN, waardoor de beheerder vrije toegang heeft om verbinding te maken met het configuratiehulpprogramma en de switch te configureren. Het standaard VLAN kan niet worden verwijderd, maar u kunt de standaard VLAN-id wijzigen, die beveiliging biedt voor de switch, omdat een switch altijd een standaard VLAN 1 maakt. Als u de standaard VLAN-id in een ander nummer wijzigt, wijst de switch aan alle interfaces de nieuwe standaard VLAN-id toe en stelt u alle interfaces in als niet-gemerkte leden van het nieuwe standaard VLAN. Op deze manier wordt beveiliging aan de switch toegevoegd omdat de standaard VLAN IDwaarde anders is dan 1.

Dit artikel legt uit hoe u het standaard VLAN kunt configureren op de 200/300 Series beheerde Switches.

### Toepasselijke apparaten

·SF/SG 200 en SF/SG 300 Series beheerde Switches

### **Softwareversie**

 $•1.3.0.62$ 

## Configureer de standaard VLAN-id

Stap 1. Meld u aan bij het hulpprogramma voor webconfiguratie en kies **VLAN-beheer >** Default VLAN-instellingen. De pagina Default VLAN Settings wordt geopend:

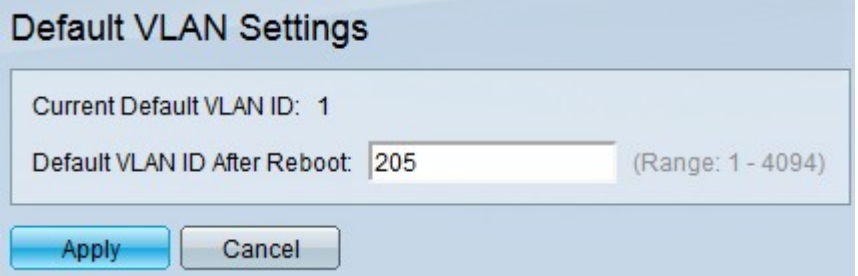

Stap 2. Voer de standaard VLAN-id in het veld Default VLAN ID After Reboot in.

Stap 3. Klik op Toepassen om de nieuwe standaard VLAN-id op te slaan.

Opmerking: de huidige VLAN-id wordt van kracht totdat de switch opnieuw wordt opgestart.

#### Over deze vertaling

Cisco heeft dit document vertaald via een combinatie van machine- en menselijke technologie om onze gebruikers wereldwijd ondersteuningscontent te bieden in hun eigen taal. Houd er rekening mee dat zelfs de beste machinevertaling niet net zo nauwkeurig is als die van een professionele vertaler. Cisco Systems, Inc. is niet aansprakelijk voor de nauwkeurigheid van deze vertalingen en raadt aan altijd het oorspronkelijke Engelstalige document (link) te raadplegen.